# **Tạo Website bằng WordPress**

## Phần 1 - Giới thiệu WordPress

## **Nội dung**

- Giới thiệu WordPress
- Cài đặt WordPress
- Các tính năng chính của WordPress

## **Giới thiệu WordPress**

## **WordPress là gì?**

- Là một phần mềm (website) quản trị nội dung (**C**ontent **M**anagement **S**ystem - **CMS**). Nó có mã nguồn mở (open source), được viết bằng ngôn ngữ lập trình PHP và sử dụng cơ sở dữ liệu MySQL (hoặc MariaDB).
- Được ra mắt đầu tiên vào ngày **27/05/2003** bởi **Matt Mullenweg** và **Mike Little**.
- Hỗ trợ người dùng xây dựng hầu hết các loại website: Blog cá nhân, trang tin tức, web bán hàng, ...

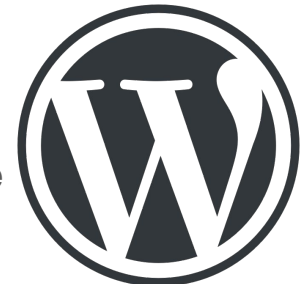

## **Một số thống kê về WordPress**

- Số website sử dụng WordPress chiếm khoảng **35,4%** tổng số website dạng CMS trên toàn thế giới.
- Về mảng CMS thì WordPress có thị phần khoảng **62%** và đang có tốc độ phát triển nhanh nhất.

 *Theo thống kê của trang [W3Techs](https://w3techs.com/) đến ngày 01/12/2022*

#### Most popular content management systems

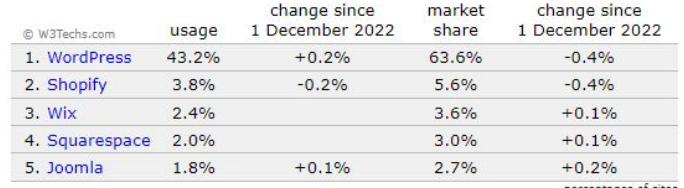

percentages of sites

#### Fastest growing content management systems since 1 December 2022

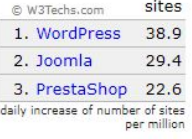

**Một số website nổi tiếng sử dụng WordPress**

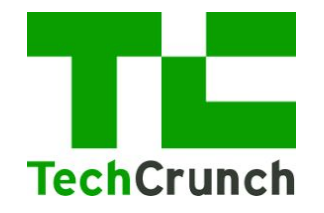

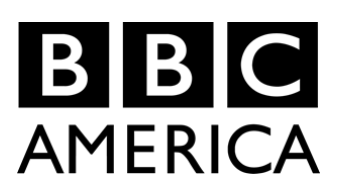

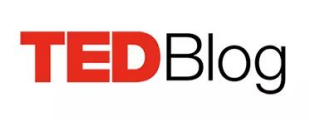

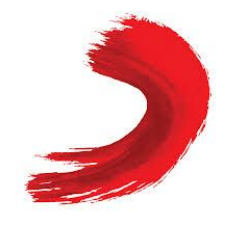

**SONY MUSIC** 

# **EXAMPLE SECTION OF STRATEGIES**

## **Tại sao nên chọn WordPress để tạo website?**

- Không cần các kiến thức lập trình nâng cao vẫn có thể tạo ra được các website phục vụ cho mục đích cá nhân, kinh doanh, …
- Có nhiều loại giao diện và chức năng bổ sung, sử dụng cho các loại website khác nhau.
- Nếu là lập trình viên có thể dễ dàng chỉnh sửa, mở rộng thêm tính năng cho website.

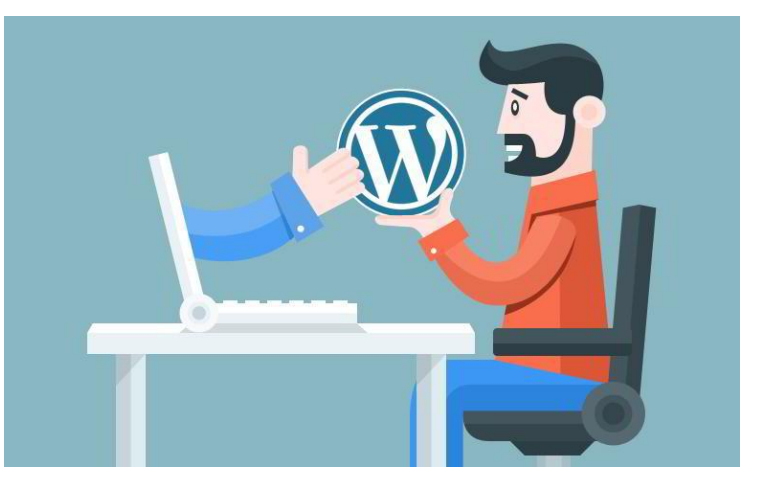

## **Khi nào không nên dùng WordPress?**

WordPress có thể dùng để làm rất nhiều loại website nhưng không phải **tất cả** các loại website. Những loại website sau không nên dùng WordPress:

- Có nhiều tính năng đặc biệt mà WordPress không hỗ trợ (hoặc hỗ trợ kém).
- Cần tối ưu hóa tốc độ, có người lượng truy cập rất lớn.

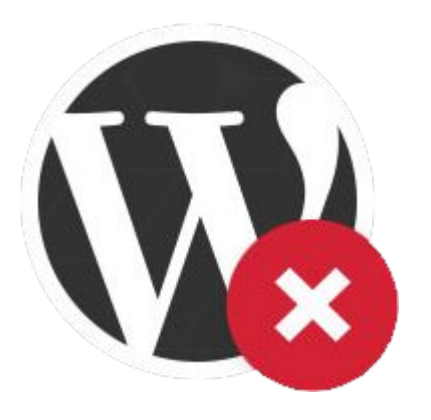

## **Website của WordPress?**

#### WordPress.com: Create a Free Website or Blog

#### https://wordpress.com -

Create a free website or build a blog with ease on WordPress.com. Dozens of free, customizable, mobile-ready designs and themes. Free hosting and support. Create a website · WordPress wordpress · Log In · Blogs

#### Get WordPress - Download | WordPress.org

#### https://wordpress.org > download -

Download WordPress today, and get started on creating your website with one of the most powerful, popular, and customizable platforms in the world.

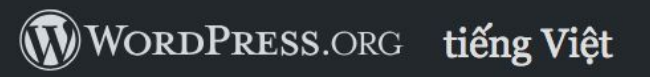

Trang chủ Themes Plugins Meetup Team Blog Về WordPress

**Tải WordPress** 

## Lời chào từ WordPress

WordPress là mã nguồn mở giúp bạn tạo website, blog hay ứng dụng dễ dàng và đẹp mắt.

Thiết kế đẹp, tính năng mạnh mẽ và không gian tự do để làm những gì bạn muốn. WordPress mang cả sự miễn phí nhưng lại đáng giá để trải nghiệm.

WordPress.org - Trang chủ của mã nguồn WordPress

## Build a website, build a movement.

Whatever you want to create, share, or sell, we'll help you do it right here.

**Get Started** 

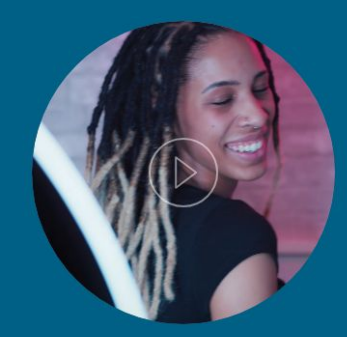

**Watch Annette's story** 

### Free to start, with room to grow.

Whether it's a website, online store, portfolio, or blog, our plans scale with your dreams. All you need is an idea and an internet connection.

WordPress.com - Dịch vụ tạo website miễn phí trên nền tảng WordPress

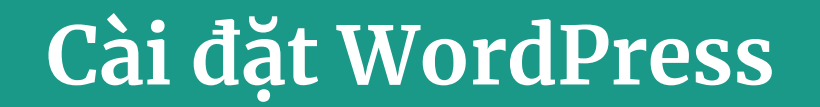

## **Bước 1: Cài đặt môi trường lập trình**

## **XAMPP (Apache + MariaDB + PHP + Perl)**

- Là môi trường lập trình phổ biến dành cho PHP
- Website:<https://www.apachefriends.org/index.html>

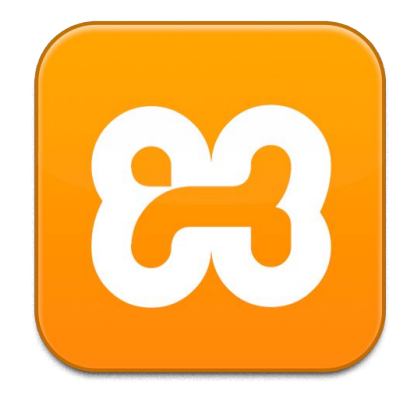

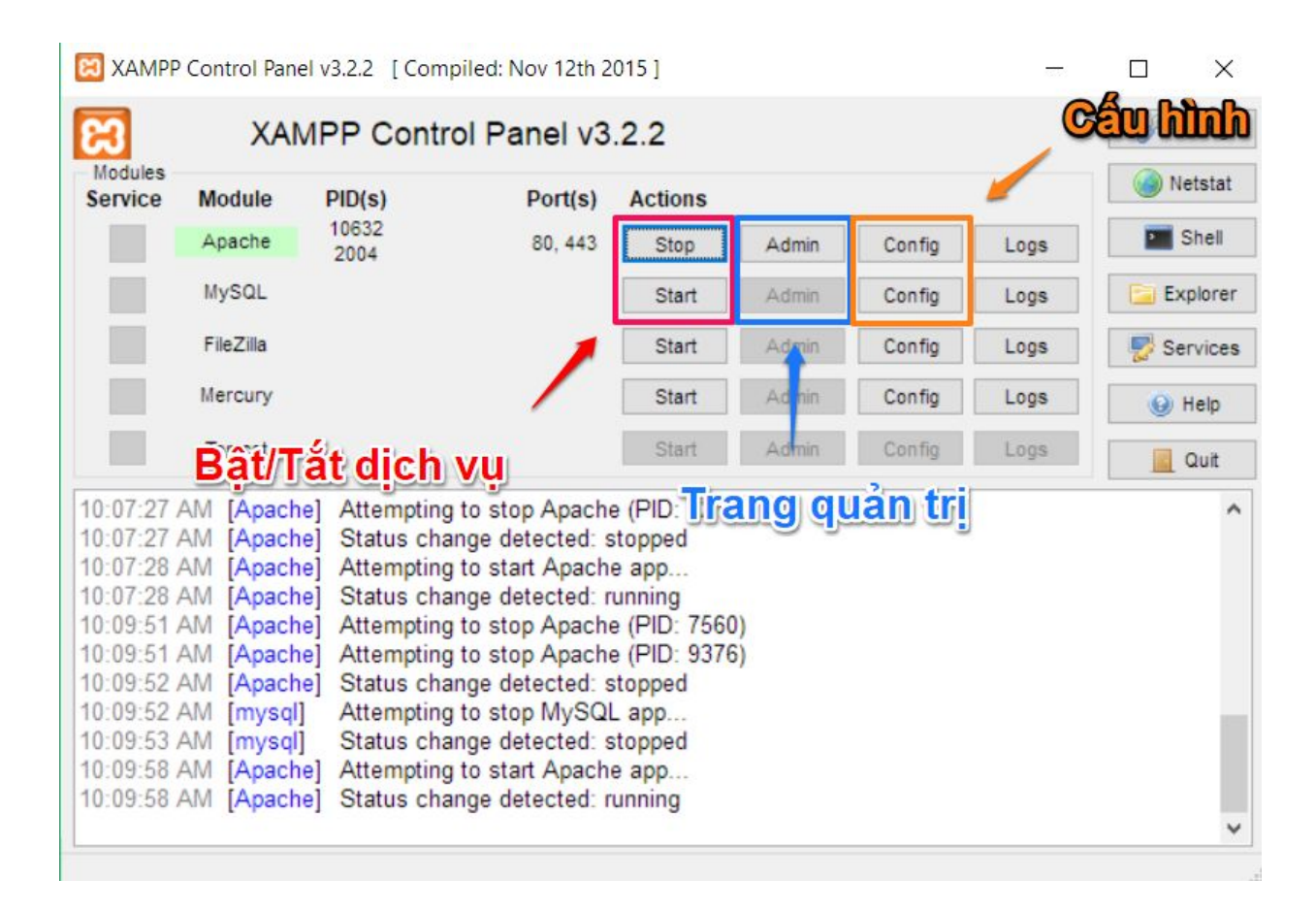

XAMPP: Bật các Service (Apache, MySQL)

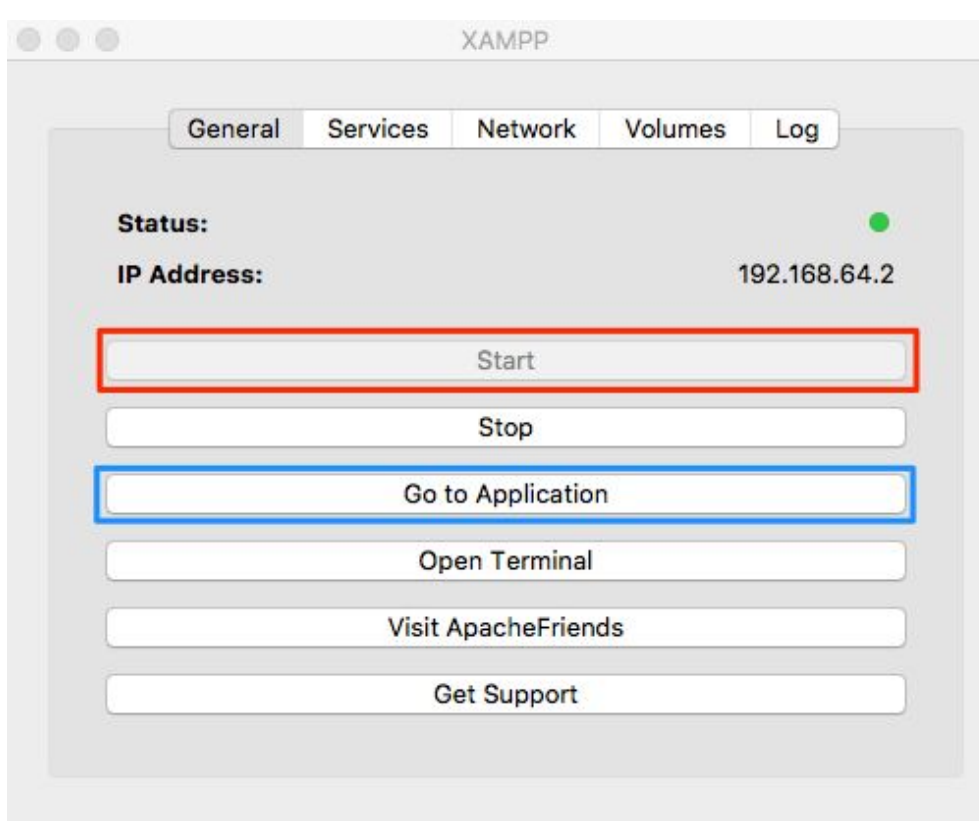

 $\overline{?}$ 

XAMPP-VM: Bật Server ảo (IP: 192.168.64.2)

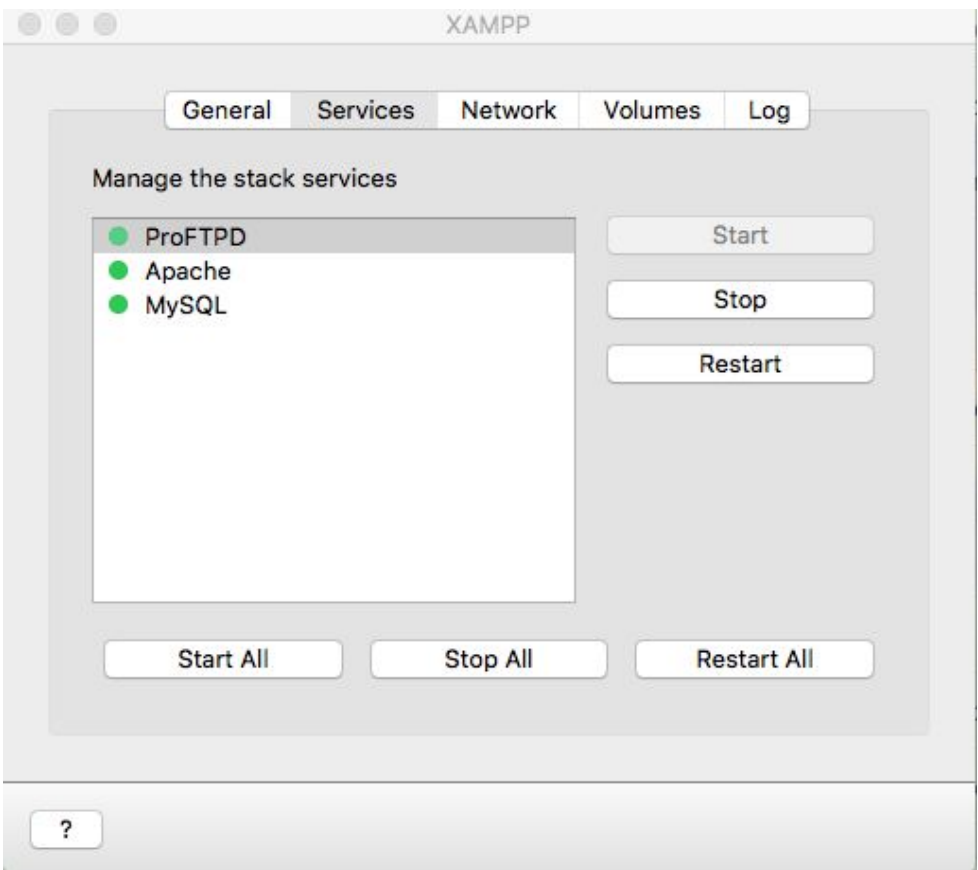

XAMPP-VM: Bật các dịch vụ trên server

### **EXAMPP** Apache + MariaDB + PHP + Perl

#### Welcome to XAMPP for 7.3.0-0

You have successfully installed XAMPP on this system! Now you can start using Apache, MariaDB, PHP and other components. You can find more info in the FAQs section or check the HOW-TO Guides for getting started with PHP applications.

XAMPP is meant only for development purposes. It has certain configuration settings that make it easy to develop locally but that are insecure if you want to have your installation accessible to others. If you want have your XAMPP accessible from the internet, make sure you understand the implications and you checked the FAQs to learn how to protect your site. Alternatively you can use WAMP, MAMP or LAMP which are similar packages which are more suitable for production.

Start the XAMPP Control Panel to check the server status.

#### Community

XAMPP has been around for more than 10 years - there is a huge community behind it. You can get involved by joining our Forums, adding yourself to the Mailing List, and liking us on Facebook, following our exploits on Twitter, or adding us to your Google+ circles.

#### Contribute to XAMPP translation at translate.apachefriends.org.

Can you help translate XAMPP for other community members? We need your help to translate XAMPP into different languages. We have set up a site, translate.apachefriends.org, where users can contribute translations.

#### Trang Dashboard sau khi cài XAMPP thành công

## **Chú ý với XAMPP**

- XAMPP chạy các dịch vụ trực tiếp trên máy chứ không phải máy ảo như XAMPP-VM (trên MAC).
- Một số trường hợp sẽ xảy ra tranh chấp cổng (chạy trùng cổng với 1 dịch vụ khác trên máy).
- Nên cấu hình chạy dịch vụ Apache trên cổng khác vì cổng mặc định **80** có thể bị trùng.

## **Cấu hình Apache trên XAMPP**

- Bật file cấu hình Apache (httpd.conf).
- Tìm đến dòng **Listen 80** và sửa số 80 thành số khác (ví dụ 8080) sau đó lưu lại file.
- Khởi động lại Apache.

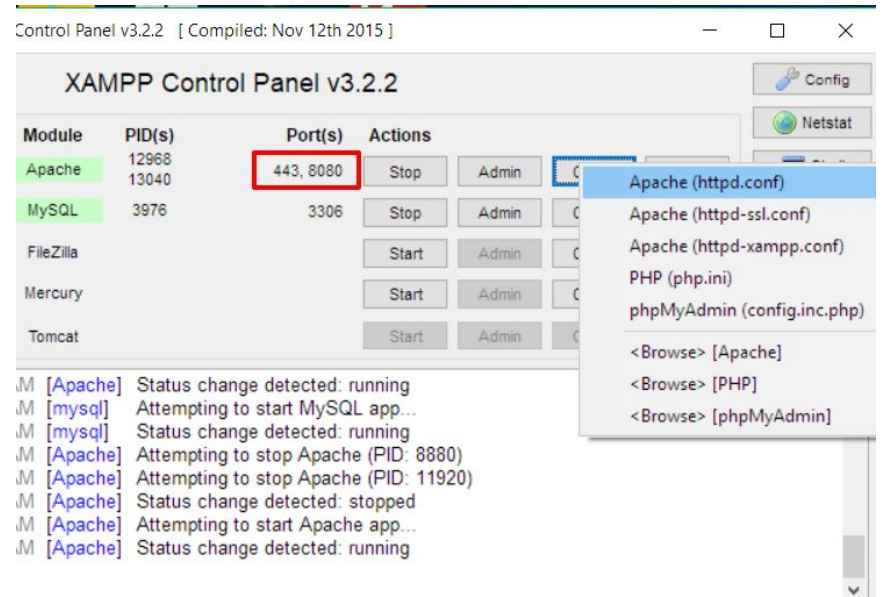

## **Bước 2: Cài đặt Wordpress**

- Tải Source code Wordpress trên trang [https://wordpress.org.](https://wordpress.org)
- Chuyển Source code vào trong thư mục **htdocs** (nằm trong thư mục cài XAMPP hoặc trong /opt/lampp với XAMPP-VM ).
- Chạy thử lại ứng dụng trên Browser với đường dẫn là **/wordpress**  (giống tên thư mục).

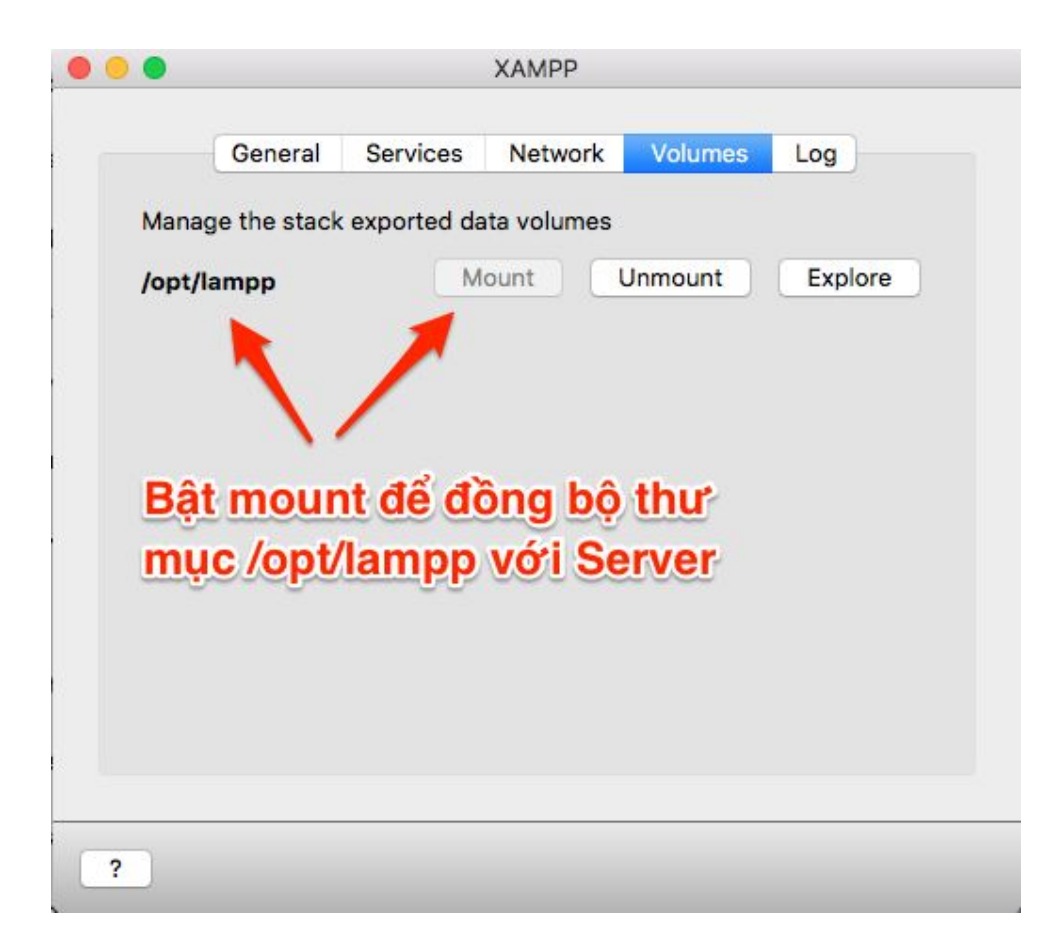

XAMPP-VM: Mount volume với thư mục **/opt/lampp**

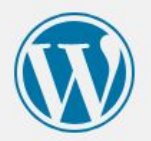

Welcome to WordPress. Before getting started, we need some information on the database. You will need to know the following items before proceeding.

- 1. Database name
- 2. Database username
- 3. Database password
- 4. Database host
- 5. Table prefix (if you want to run more than one WordPress in a single database)

We're going to use this information to create a wp-config.php file. If for any reason this automatic file creation doesn't work, don't worry. All this does is fill in the database information to a configuration file. You may also simply open wp-config-sample.php in a text editor, fill in your information, and save it as wp-config.php. Need more help? We got it.

In all likelihood, these items were supplied to you by your Web Host. If you don't have this information, then you will need to contact them before you can continue. If you're all ready...

Let's go!

Giao diện ban đầu của Wordpress

## **Bước 3: Cài đặt Cơ sở dữ liệu (CSDL)**

- Với XAMPP-VM cần bật cổng **8080** ở mục Network để truy cập được phpMyAdmin (phần mềm quản trị CSDL).
- Truy cập phpMyAdmin trên trình duyệt với địa chỉ **localhost:8080/phpmyadmin**.

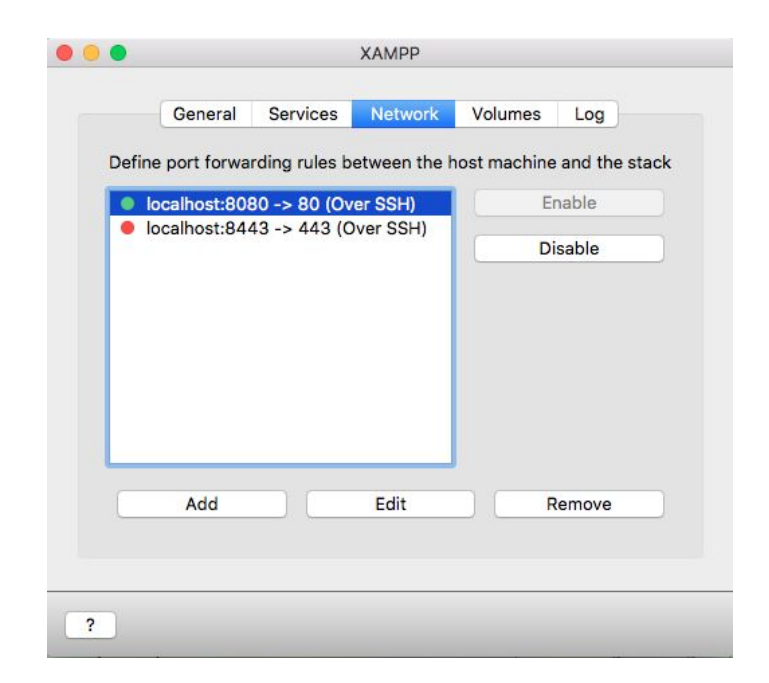

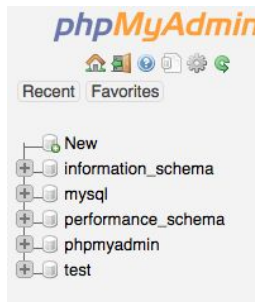

 $\overline{\phantom{a}}$ 

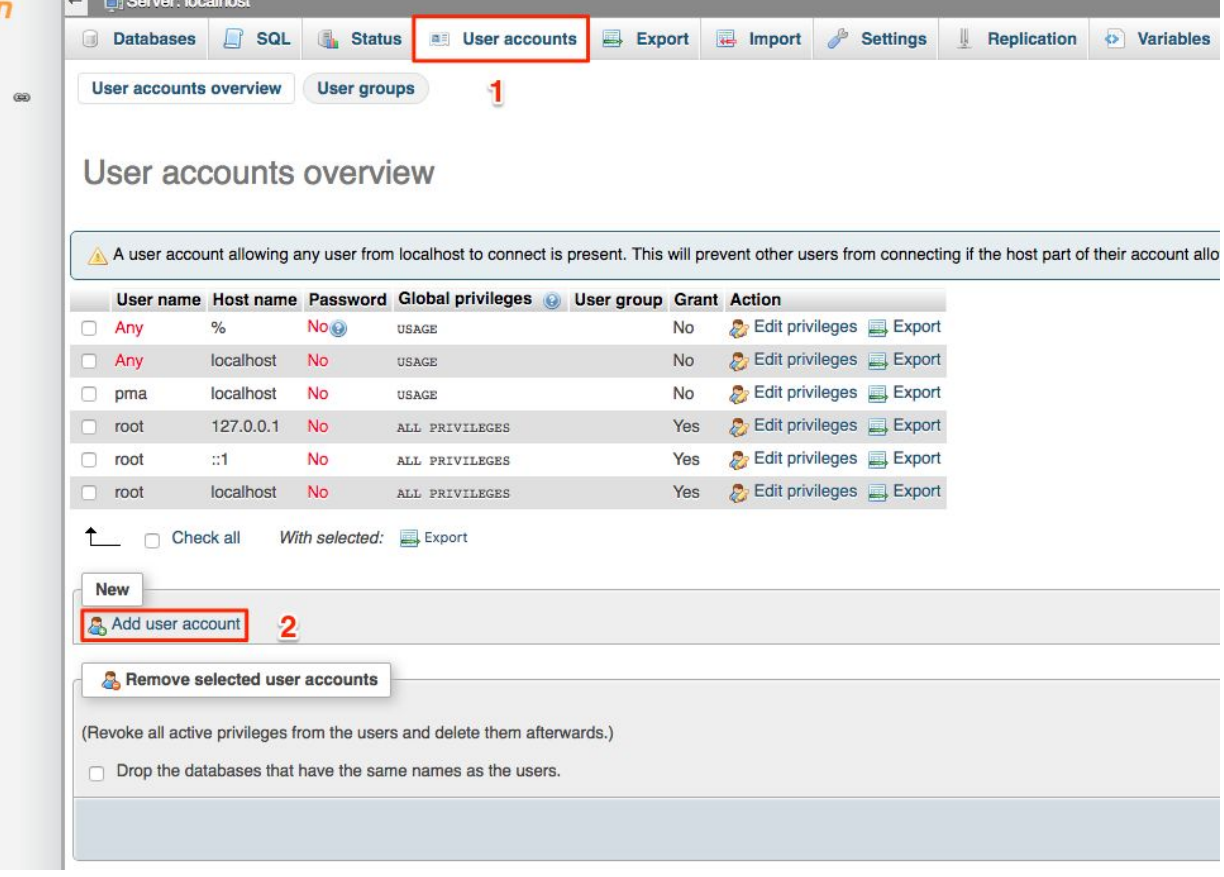

Tạo User mới để truy cập CSDL

### Add user account

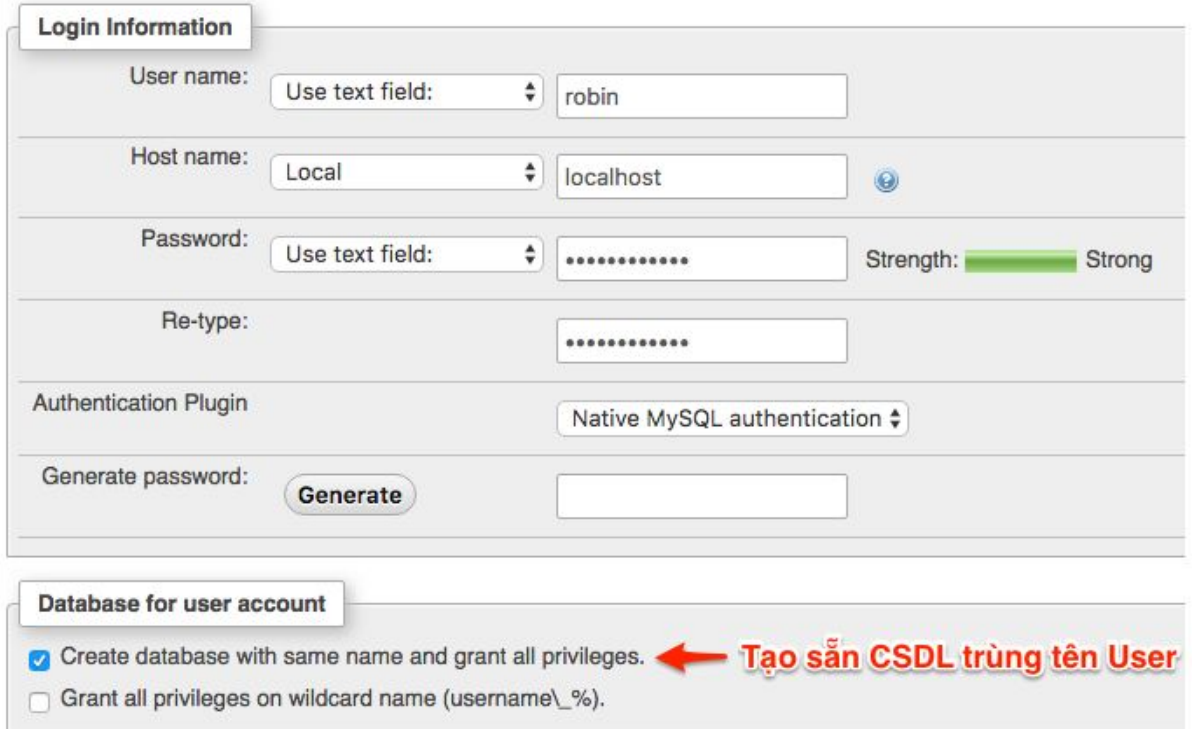

Tạo User mới để truy cập CSDL

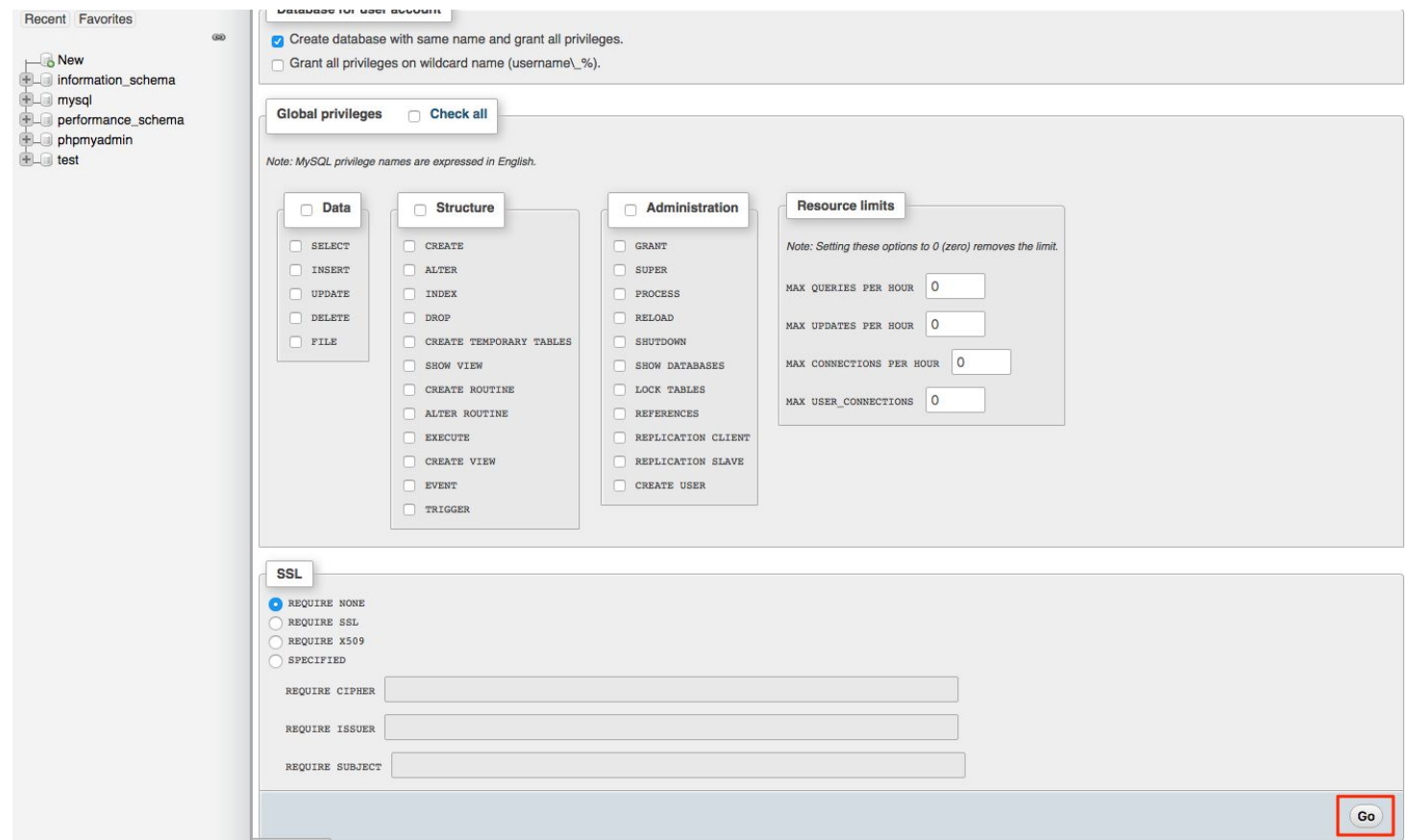

Chú ý nút **Go** ở góc bên phải dưới cùng

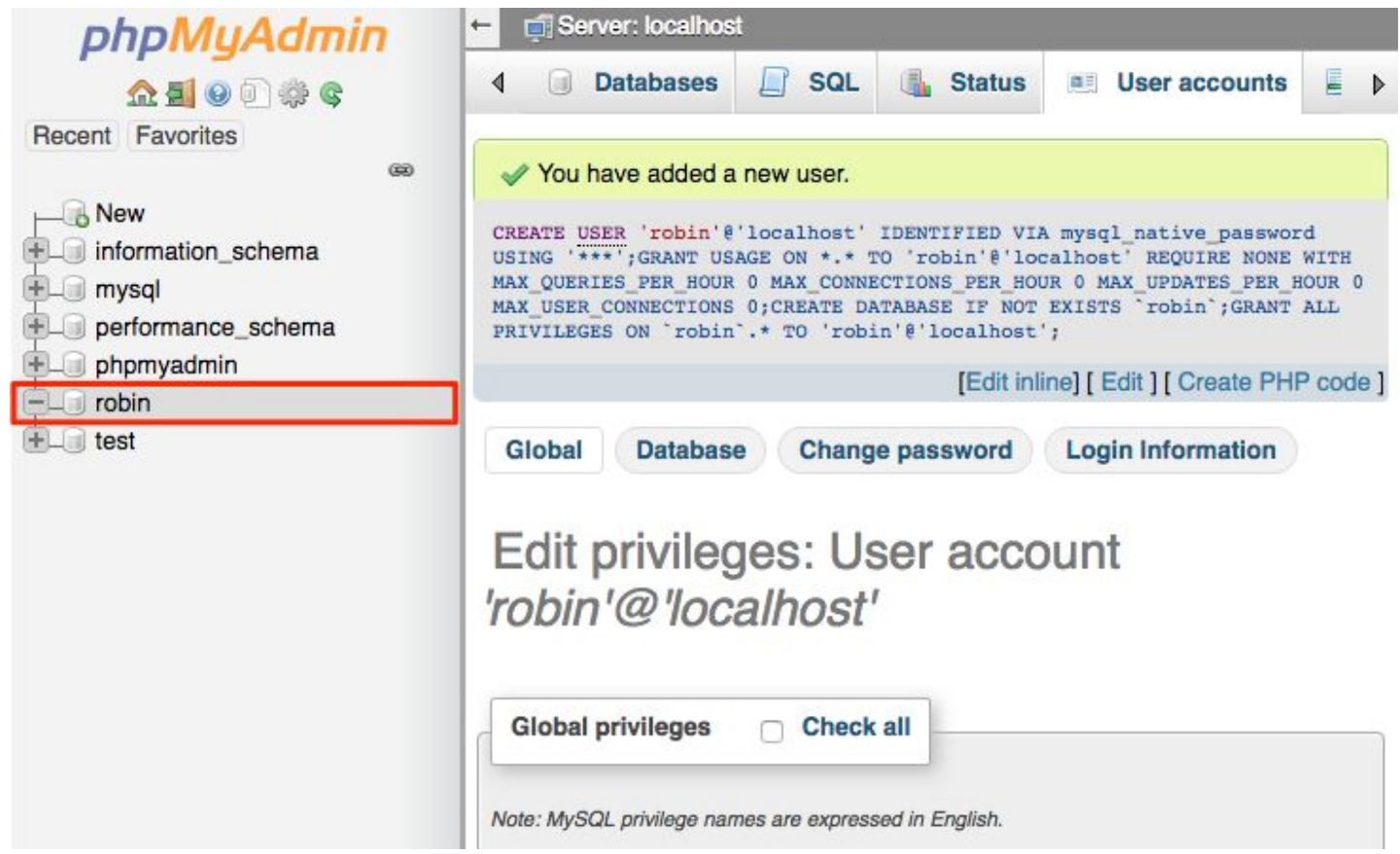

Tạo tài khoản và CSDL thành công

- Quay lại giao diện cài đặt Website của Wordpress, chọn **Let's go!**.
- Nhập thông tin kết nối CSDL như vừa tạo và chọn **Submit**.

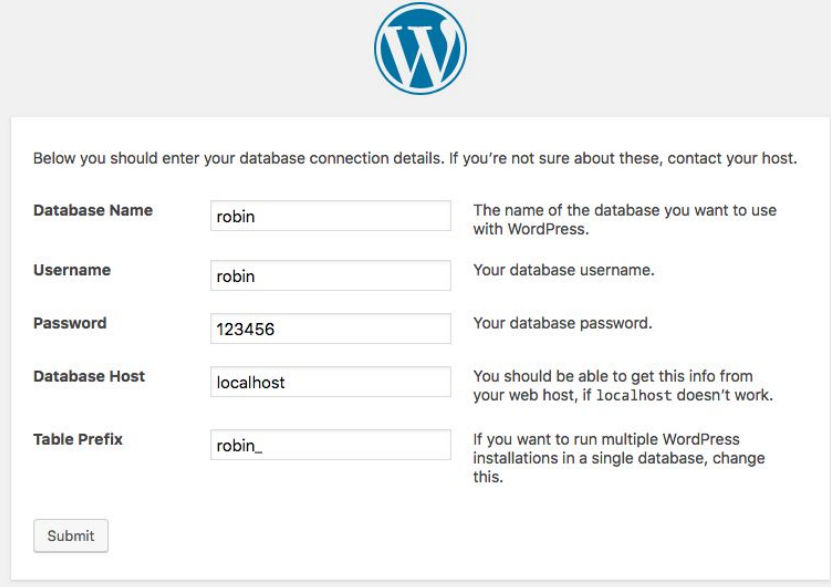

Trong trường hợp code không chạy được do lỗi không có quyền ghi file **wp-config.php** thì tạo file đó thủ công với nội dung trong khung rồi bấm **Run the installation**.

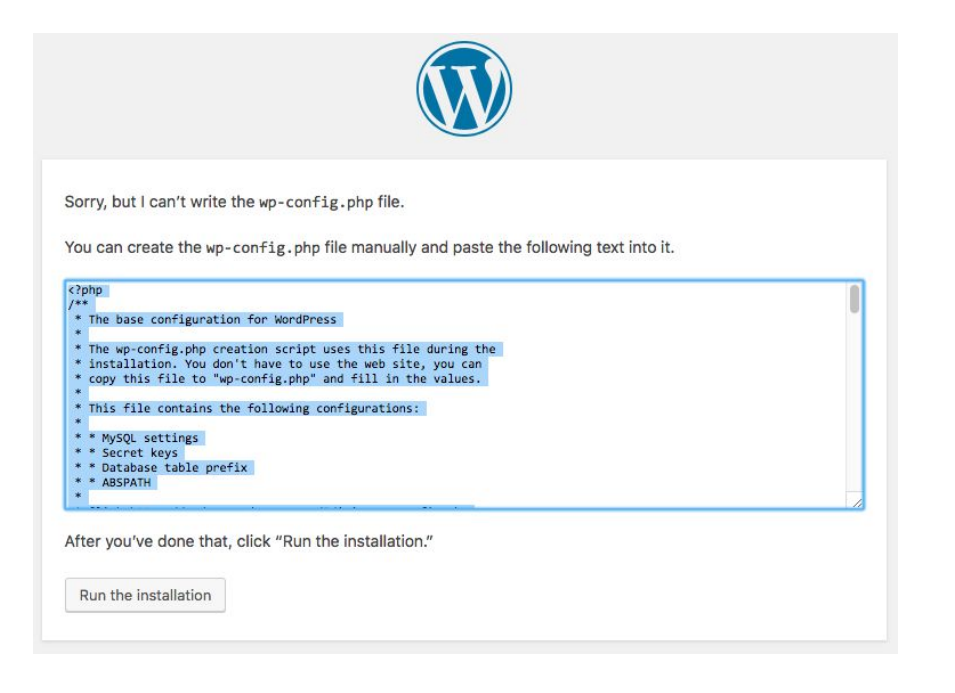

Nếu là trên XAMPP-VM thì có thể phân quyền nhanh bằng cách bật Terminal trên máy ảo rồi gõ lệnh:

chmod -R 777 /opt/lampp/htdocs

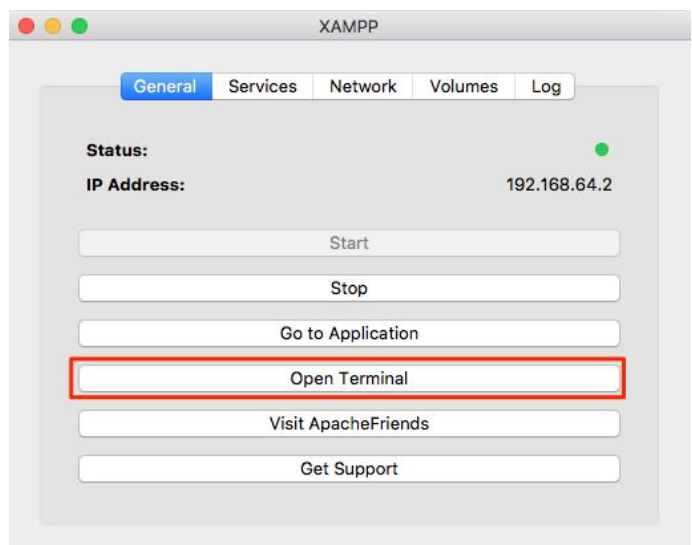

Nhập các thông tin cần thiết của Website như: Tên website, tài khoản quản trị website, ... sau đó bấm **Install WordPress**.

#### Welcome Welcome to the famous five-minute WordPress installation process! Just fill in the information below and you'll be on your way to using the most extendable and powerful personal publishing platform in the world. Information needed Please provide the following information. Don't worry, you can always change these settings later. Site Title Robin Blog **Username** robin Usernames can have only alphanumeric characters, spaces, underscores, hyphens, periods, and the @ symbol. Password **C** Show ................. Strong Important: You will need this password to log in. Please store it in a secure location. **Your Email** robin@techmaster.vn Double-check your email address before continuing. **Search Engine**  $\Box$  Discourage search engines from indexing this site **Visibility** It is up to search engines to honor this request. Install WordPress

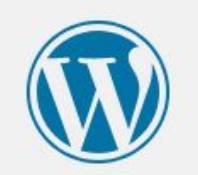

### Success!

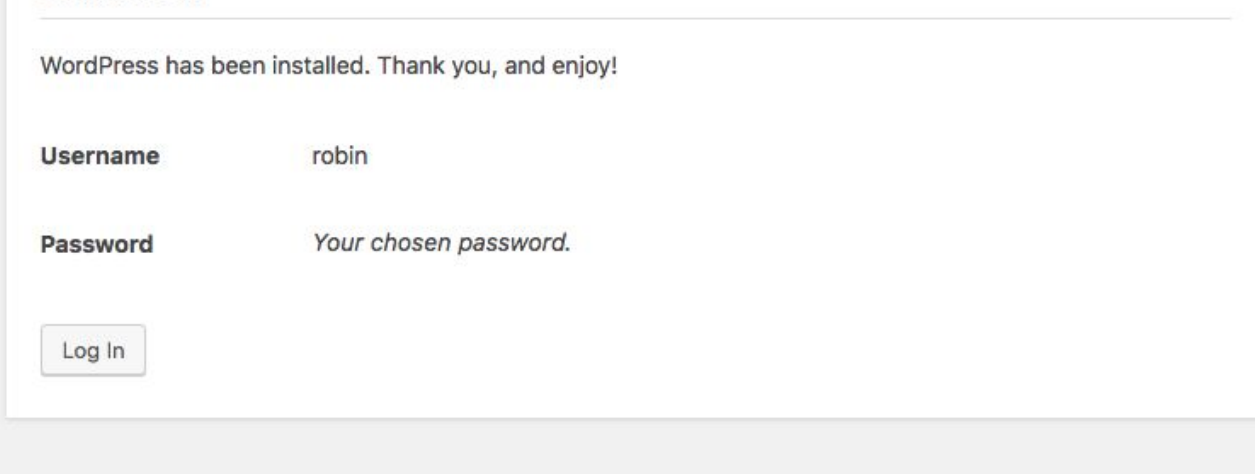

Cài đặt Website thành công

## **Các tính năng chính của WordPress**

## **Website WordPress có 2 phần chính**

- Phần Quản trị dùng để cấu hình hiển thị Website, viết bài, … và cần phải có tài khoản Quản trị mới truy cập được.
- Phần hiển thị bài viết, ai cũng có thể truy cập được.

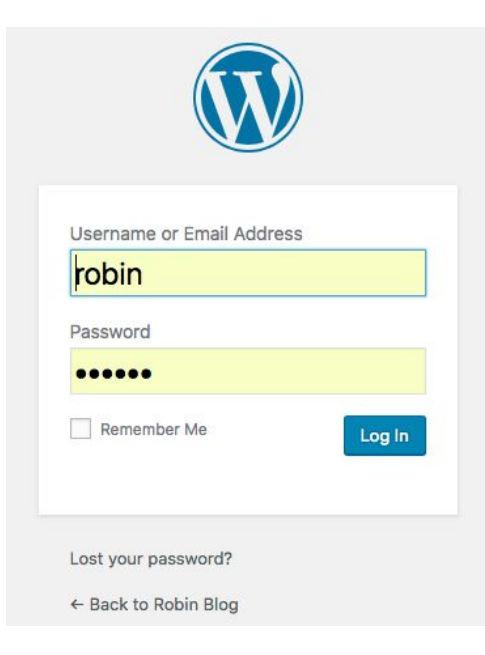

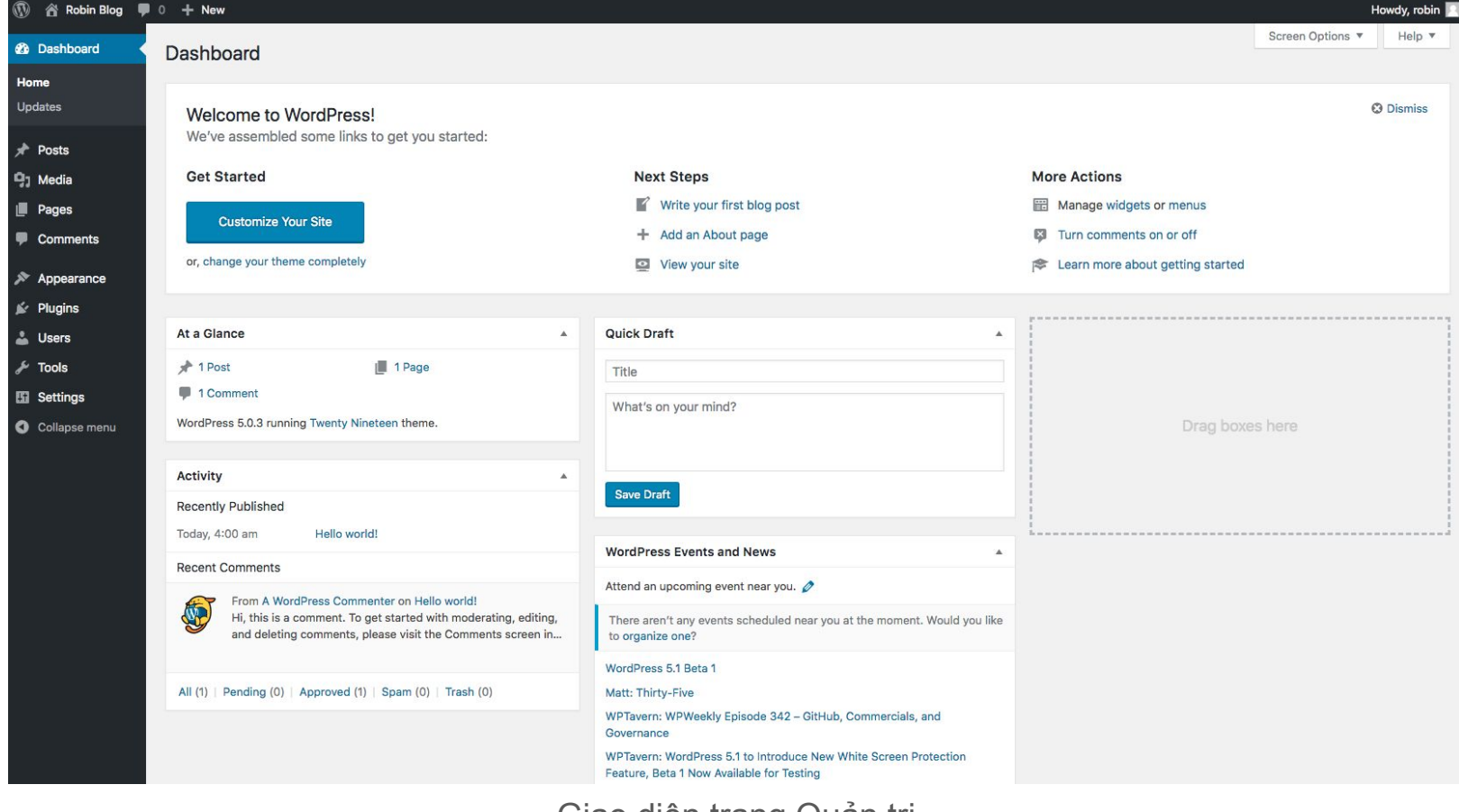

Giao diện trang Quản trị

Robin Blog - Just another WordPress site

### Hello world!

Welcome to WordPress. This is your first post. Edit or delete it, then start writing!

tobin · January 14, 2019 · Uncategorized · 1 Comment

Search ...

**Search** 

### **Recent Posts**

**Hello world!** 

### Giao diện hiển thị bài viết (Post)

## **Các chức năng chính Phần quản trị**

- **Dashboard**: Thống kê nhanh cho toàn bộ website (bài viết, comment, …).
- **Pages** / **Posts**: Tạo trang, đăng bài viết.
- **Media**: Quản lý, lưu trữ media (ảnh, video, files, …).
- **Comments**: Các bình luận trên trang web.
- **Appearance**: Chỉnh sửa giao diện hiển thị.
- **Plugins**: Gói mở rộng, dùng để bổ sung tính năng cho website.
- **Users**: Quản lý tài khoản, thành viên hay quản trị viên của website.
- **Tools** / **Settings**: Sao lưu dữ liệu và cấu hình chung cho website.

## **Các chức năng chính Phần giao diện hiển thị**

- Hiển thị tiêu đề, nội dung, tác giả bài viết.
- Tìm kiếm bài viết theo từ khóa (search), theo danh mục bài viết (category).
- Các bài viết mới xuất bản (recent posts).
- Các bài viết được lưu trữ theo thời gian (archives).
- Bình luận bài viết (comments)

## **Bài tập thực hành**

## **Bài tập**

- Chọn 5 bài viết bất kỳ trên <https://huydq.dev> và đăng lên website WordPress vừa tạo (hoặc tự viết nhưng đảm bảo nội dung dài, có ảnh minh họa).
- Tìm hiểu cách thay đổi theme (giao diện).
- Tìm hiểu cách tạo menu cho trang web.